#### EXPLICATIONS POUR L'INSCRIPTION EN LIGNE 2022

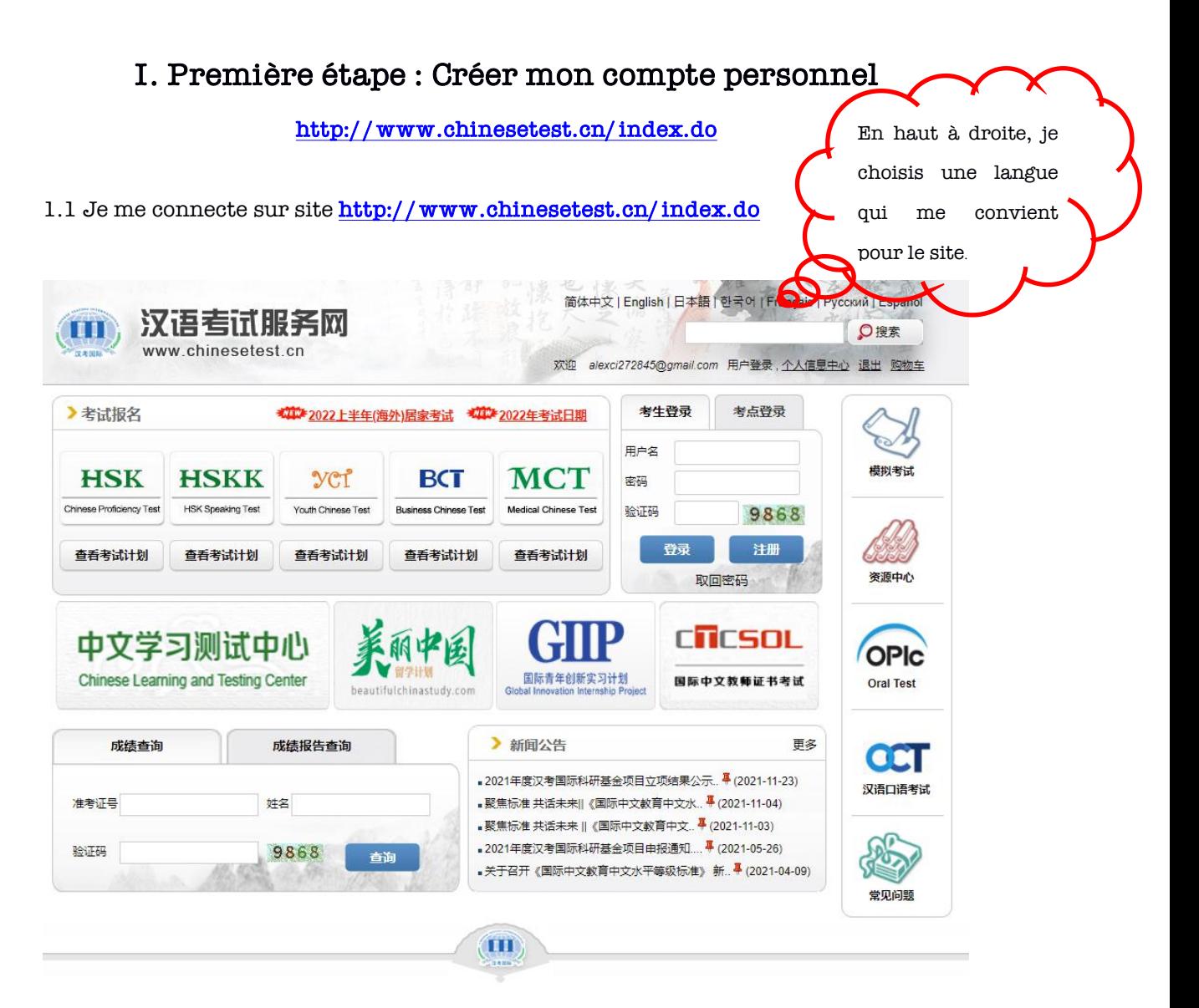

1.2 Je clique sur le mot en haut du site pour créer mon compte personnel.

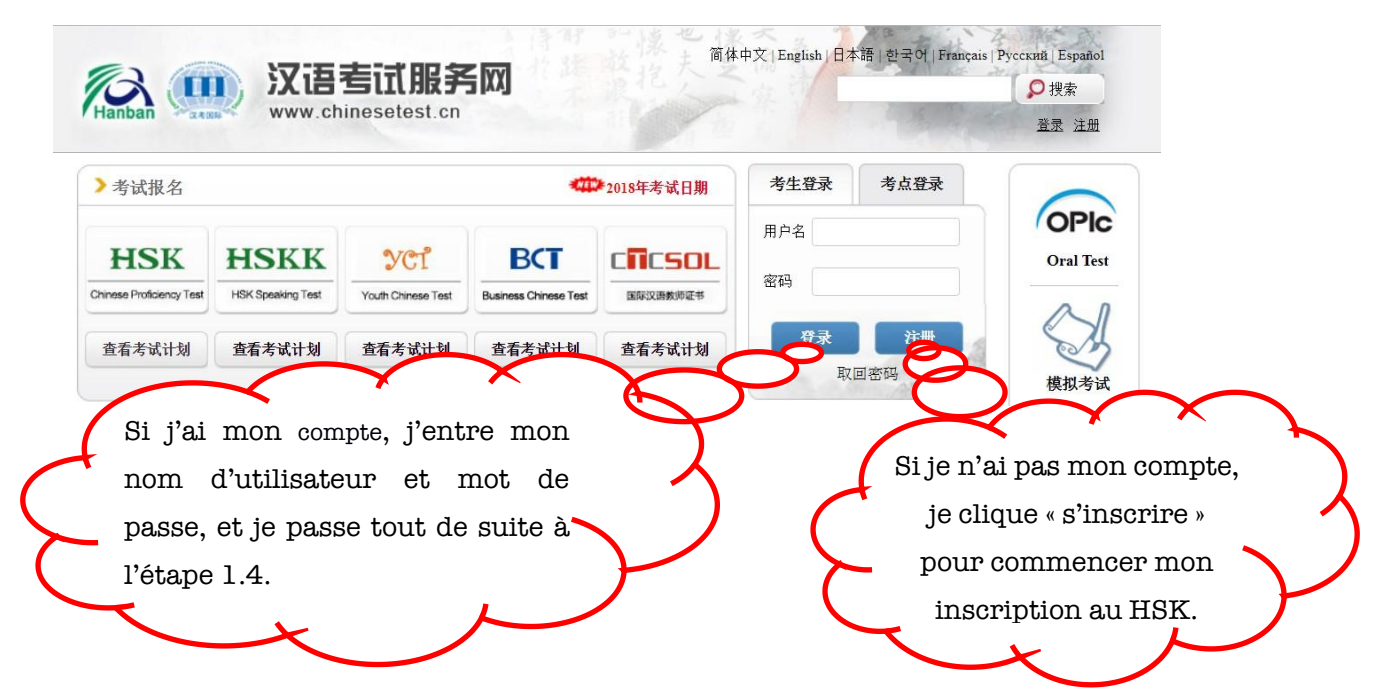

1.3 Je remplis la fiche et je valide en cliquant « Soumettre ».

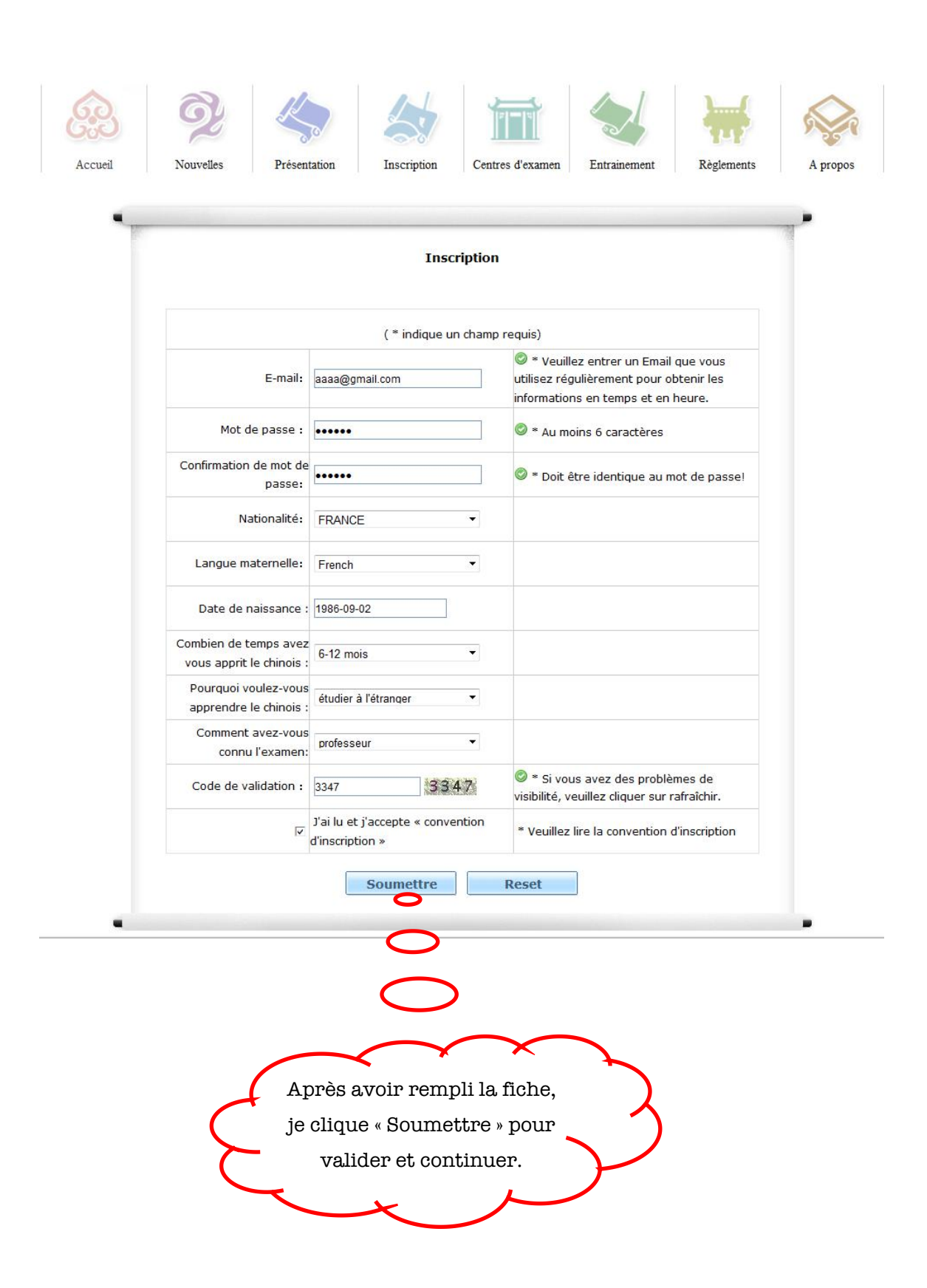

!!!1.4 J'ai maintenant mon compte et je clique « S'inscrire immédiatement » pour commencer mon inscription HSK en ligne.

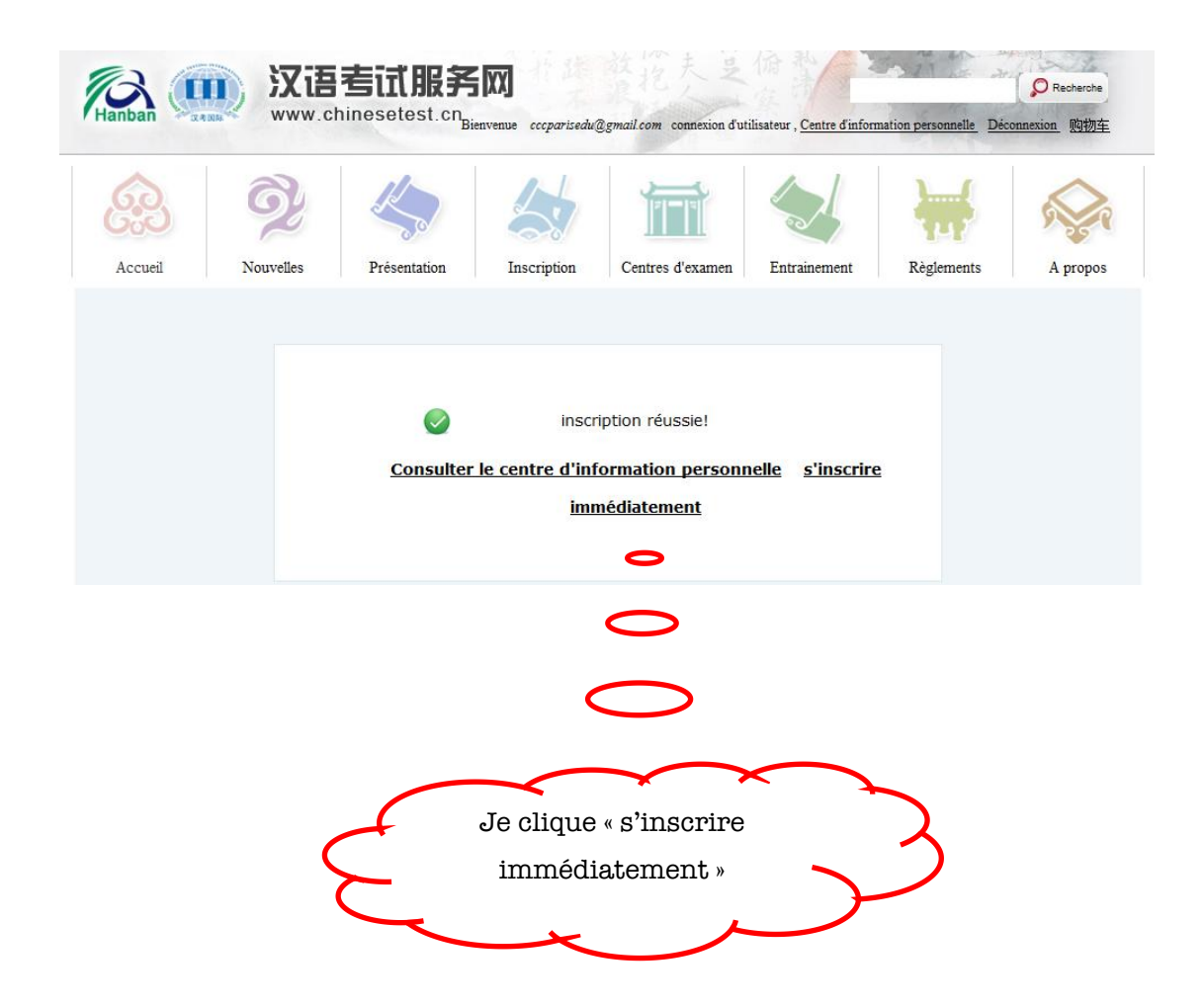

## II. Deuxième étape : Choisir le niveau, le lieu et la date

### d'examen :

2.1 Je choisis le niveau d'examen que je vais passer (EX : HSK Niveau 5).

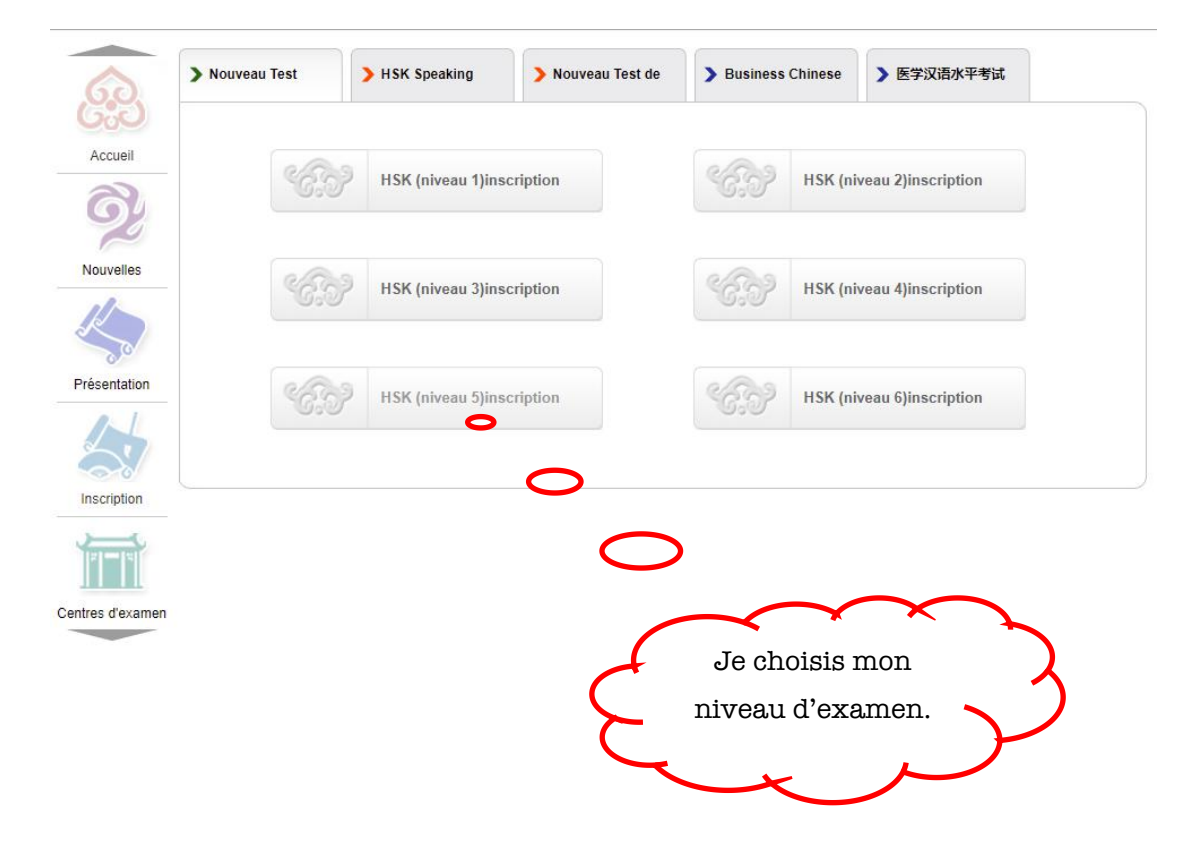

2.2 Je clique « S'inscrire » pour entrer dans les pages d'inscription.

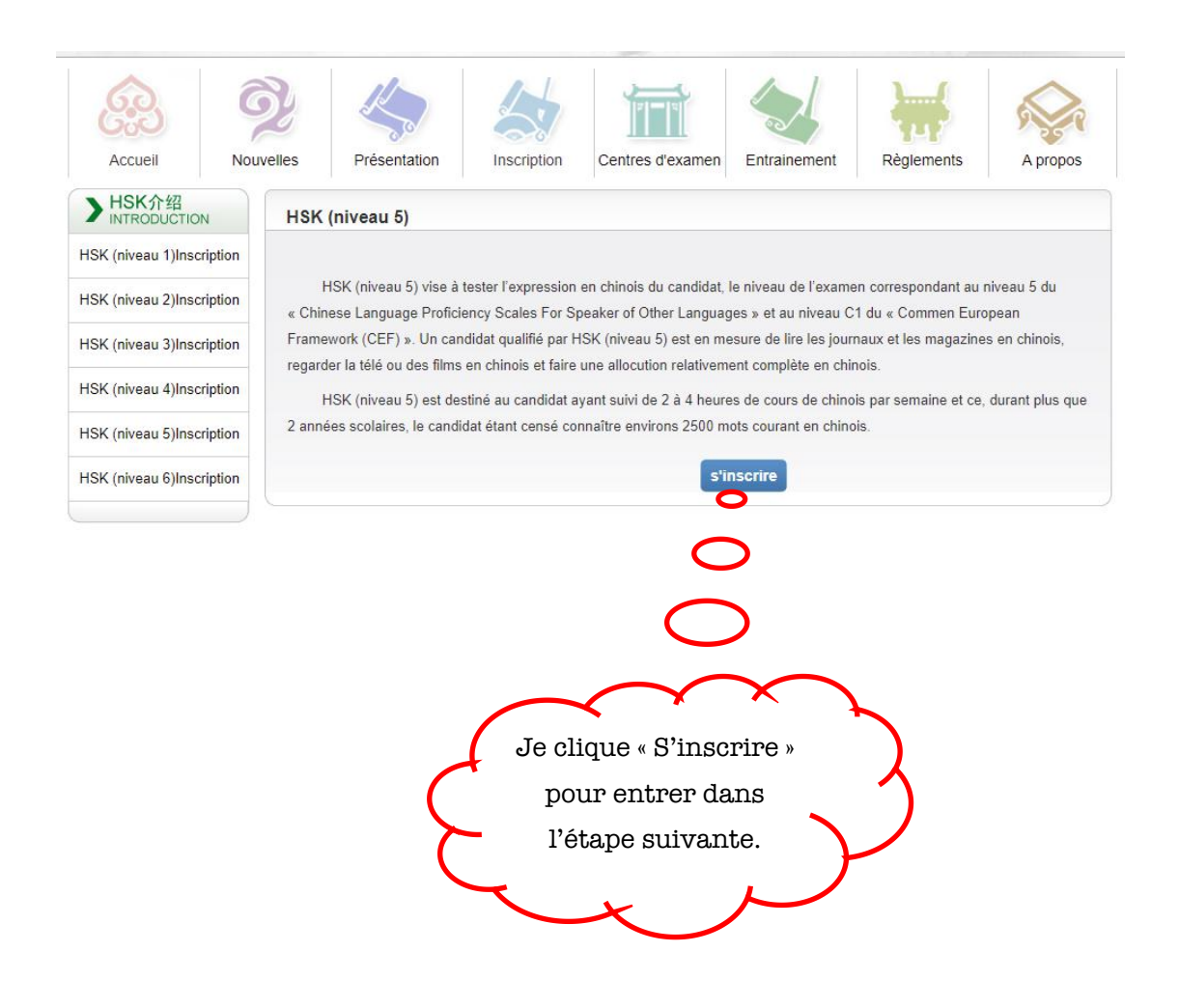

2.3 J'indique les lieux d'examen « Europe » « France » « 纸笔考 » et « Centre culturelde Chine à Paris » etla date « 2022-06-12 ». Je valide en cliquant « Soumettre ».

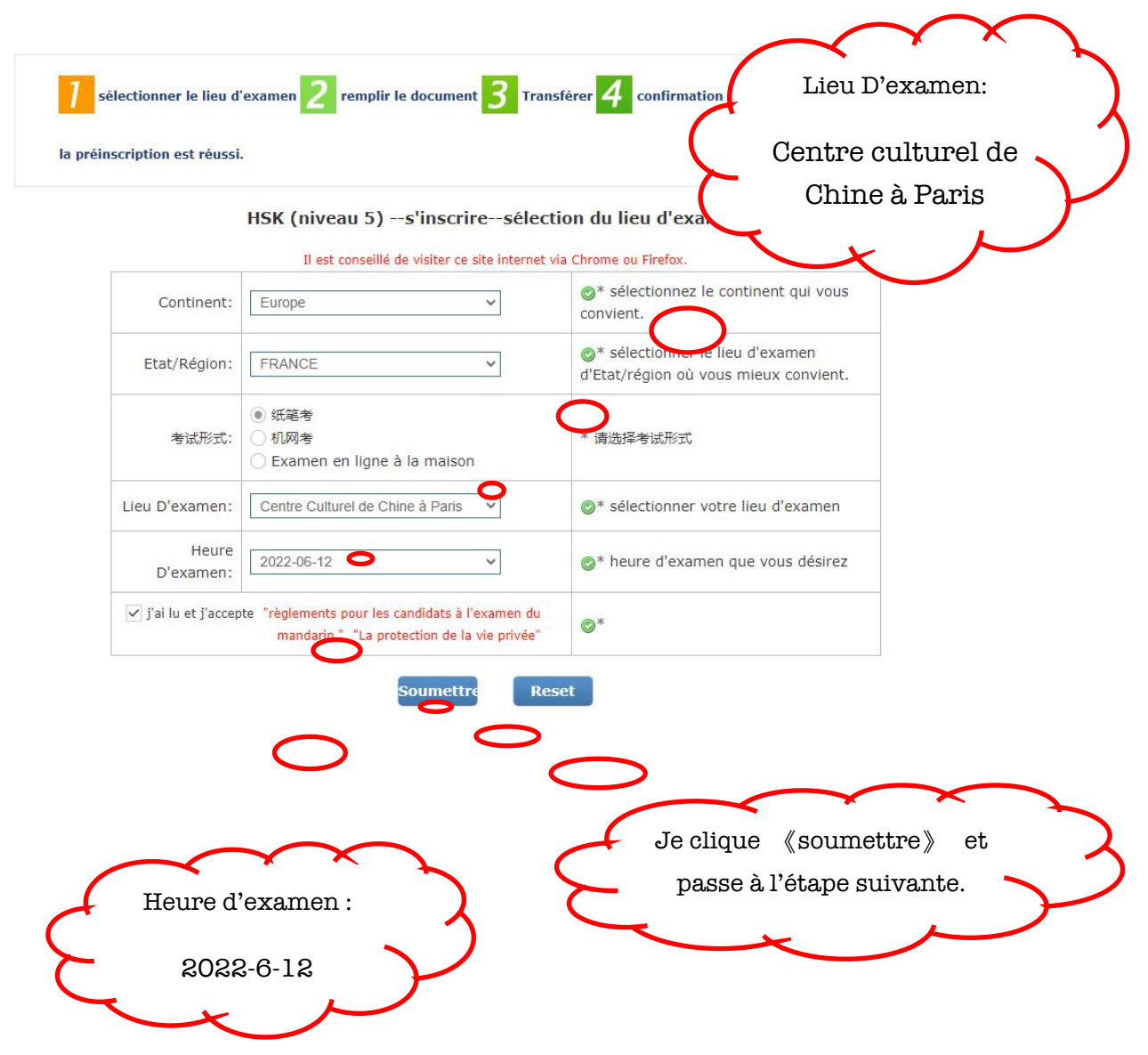

## III. Troisième étape: Remplir les informations personnelles et télécharger une photo d'identité.

3.1 Je remplis toutes mes informations personnelles et clique « suivant » pour valider et continuer.

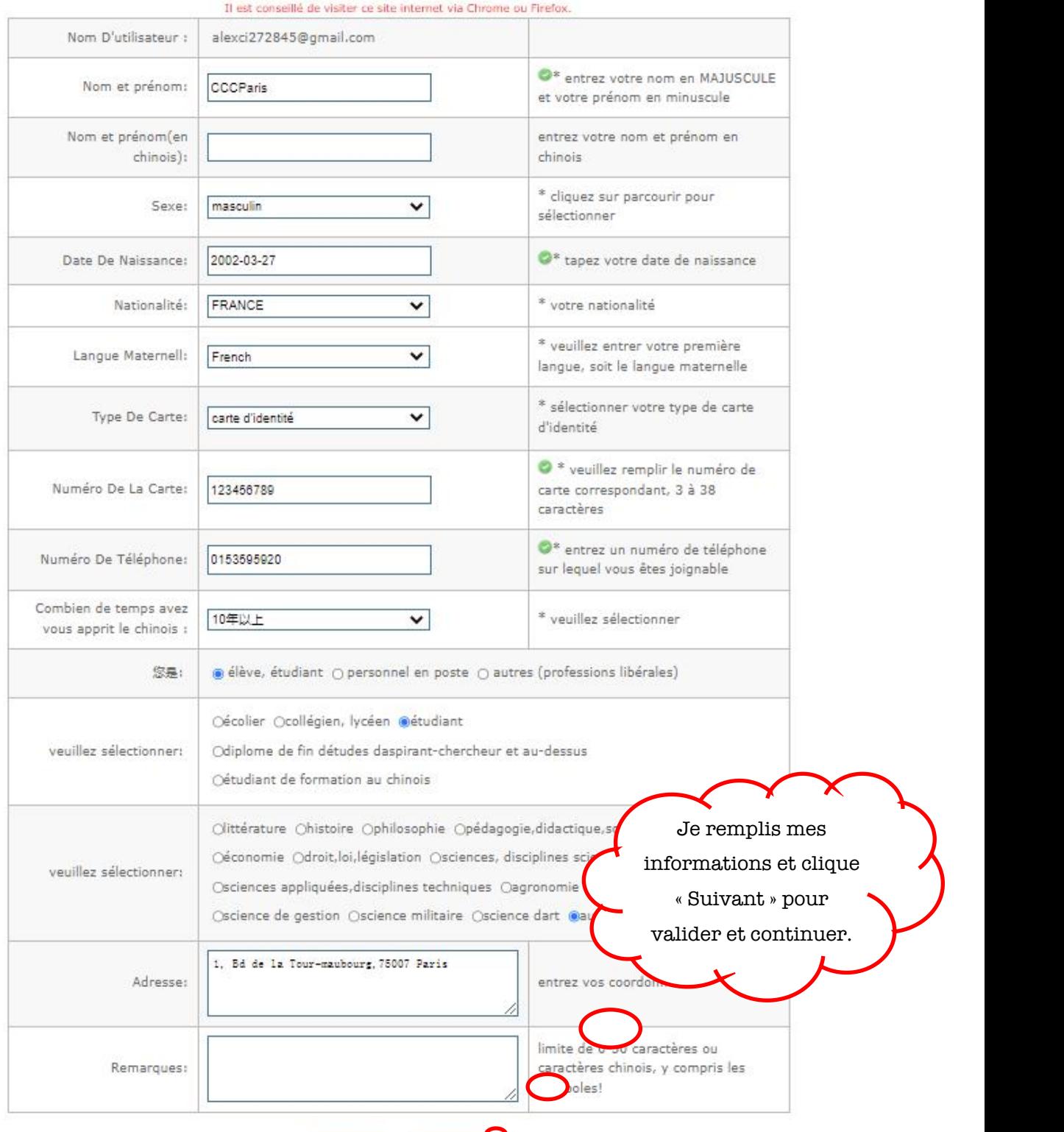

HSK (niveau 5) -- s'inscrire--enregistrement d'information des candidats

Au-dessus suivant

#### !!!3.2 Je télécharge une photo d'identité de mon ordinateur.

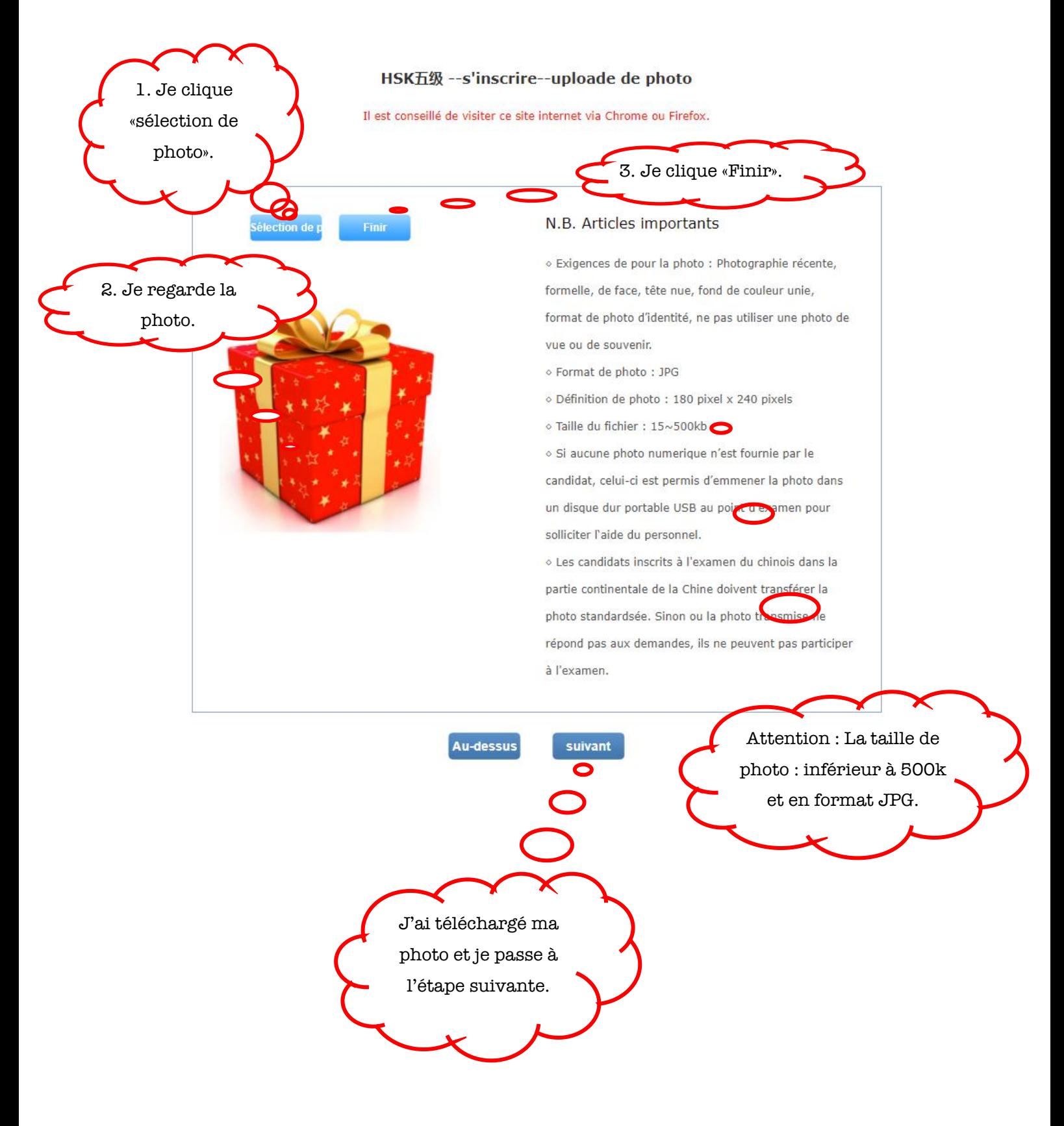

# IV. Quatrième étape : Vérifier les informations et imprimer la fiche d'inscription.

4.1 Je vérifie minutieusement la fiche remplie de mes informations, je confirme et soumets mon inscription.

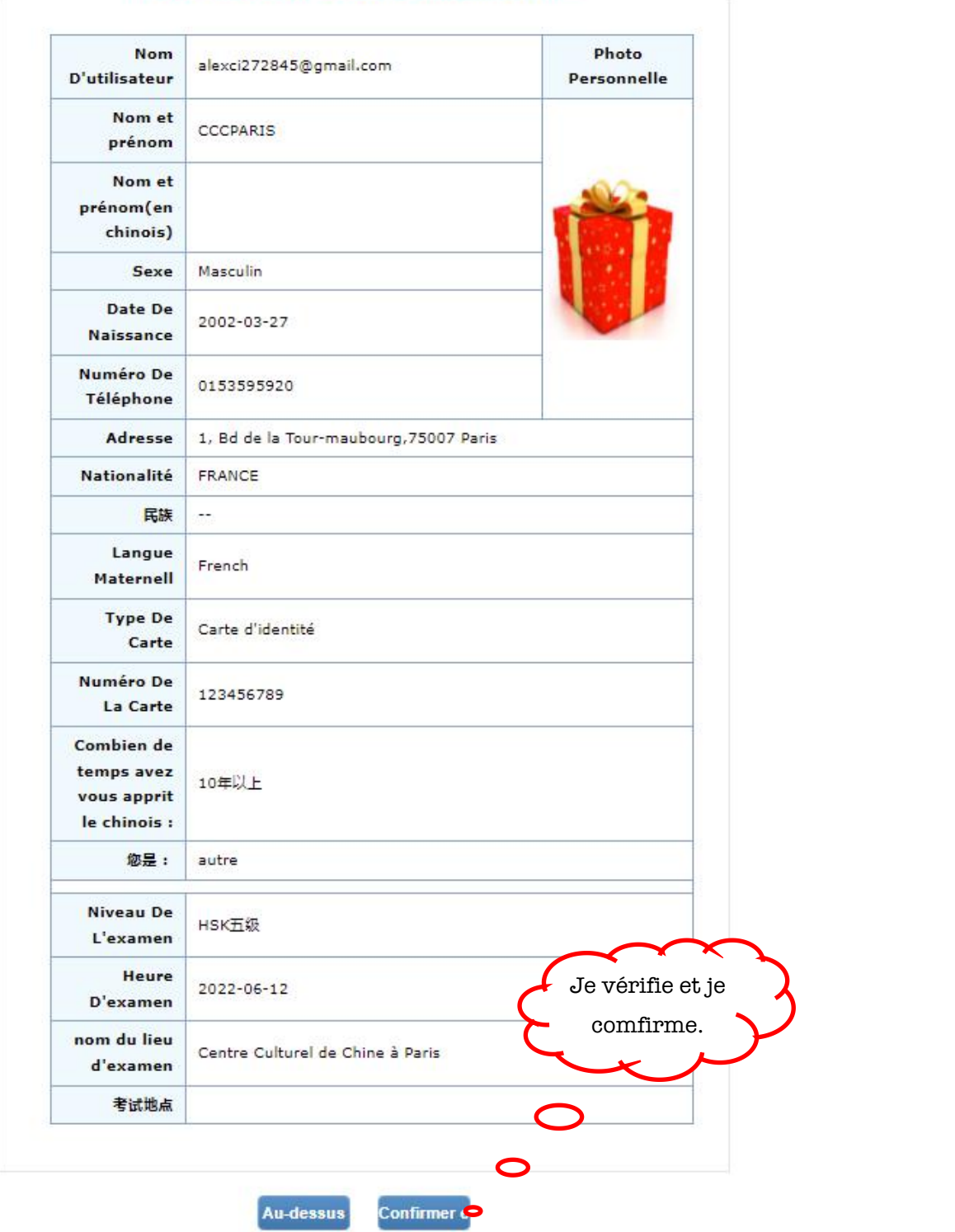

HSK (niveau 5) --s'inscrire--confirmation des informations du candidat

Il est conseillé de visiter ce site internet via Chrome ou Firefox.

!!!! 4.2. Ça y est ! Il ne me reste que payer les frais d'inscription par virement ou courrier aussi que sur place pour valider définitivement mon inscription!

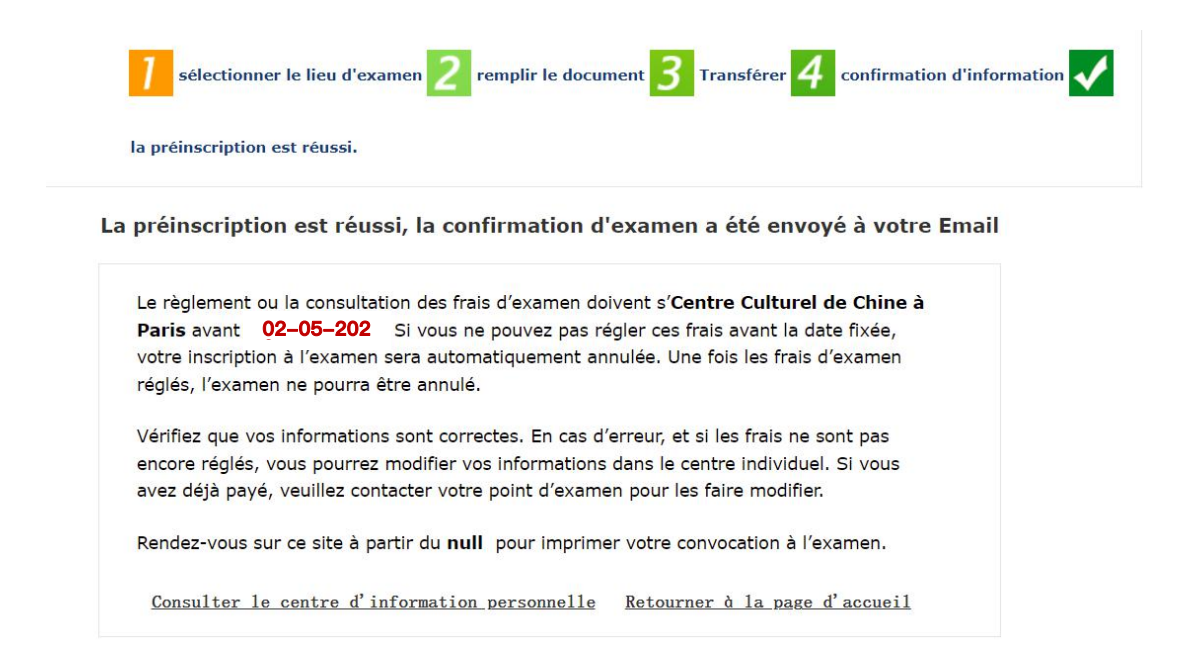

4.3 Entre-temps, je télécharge les ressources du site du centre d'examen HSK et je m'entraine chez moi avant l'examen :

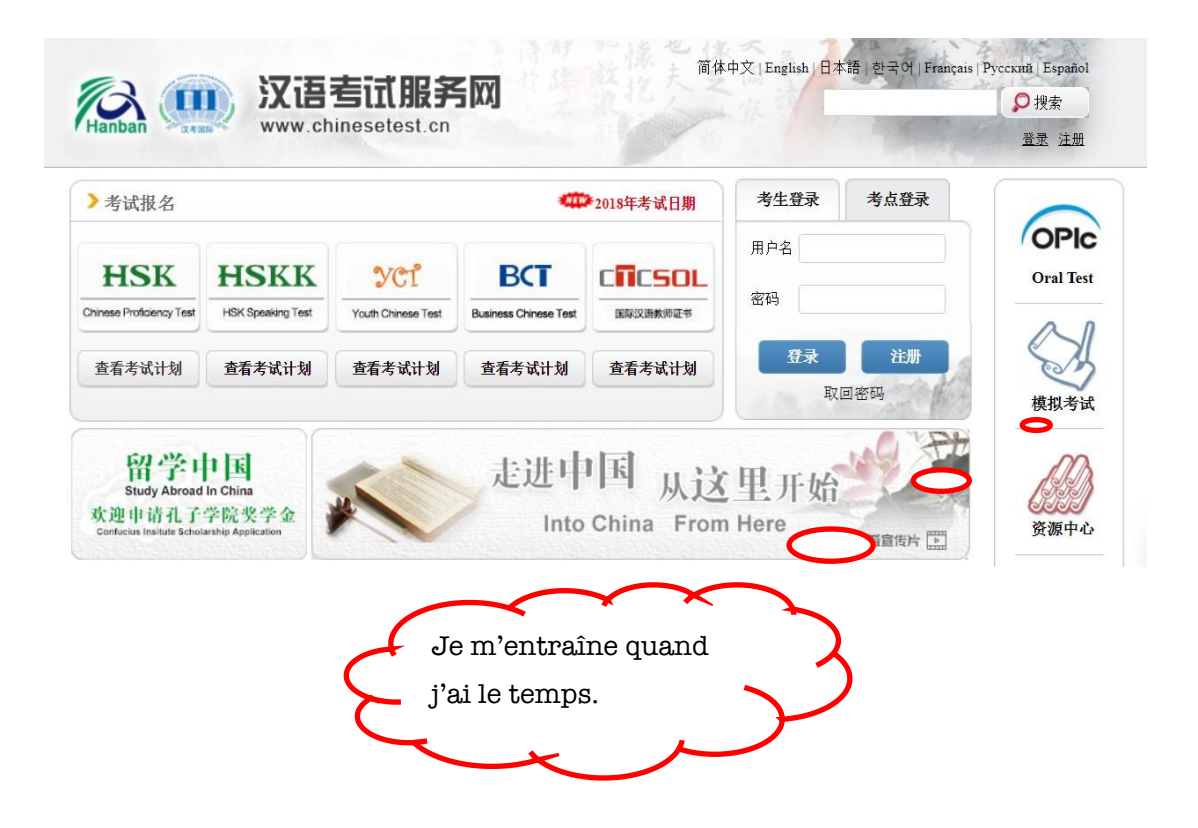